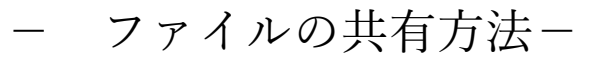

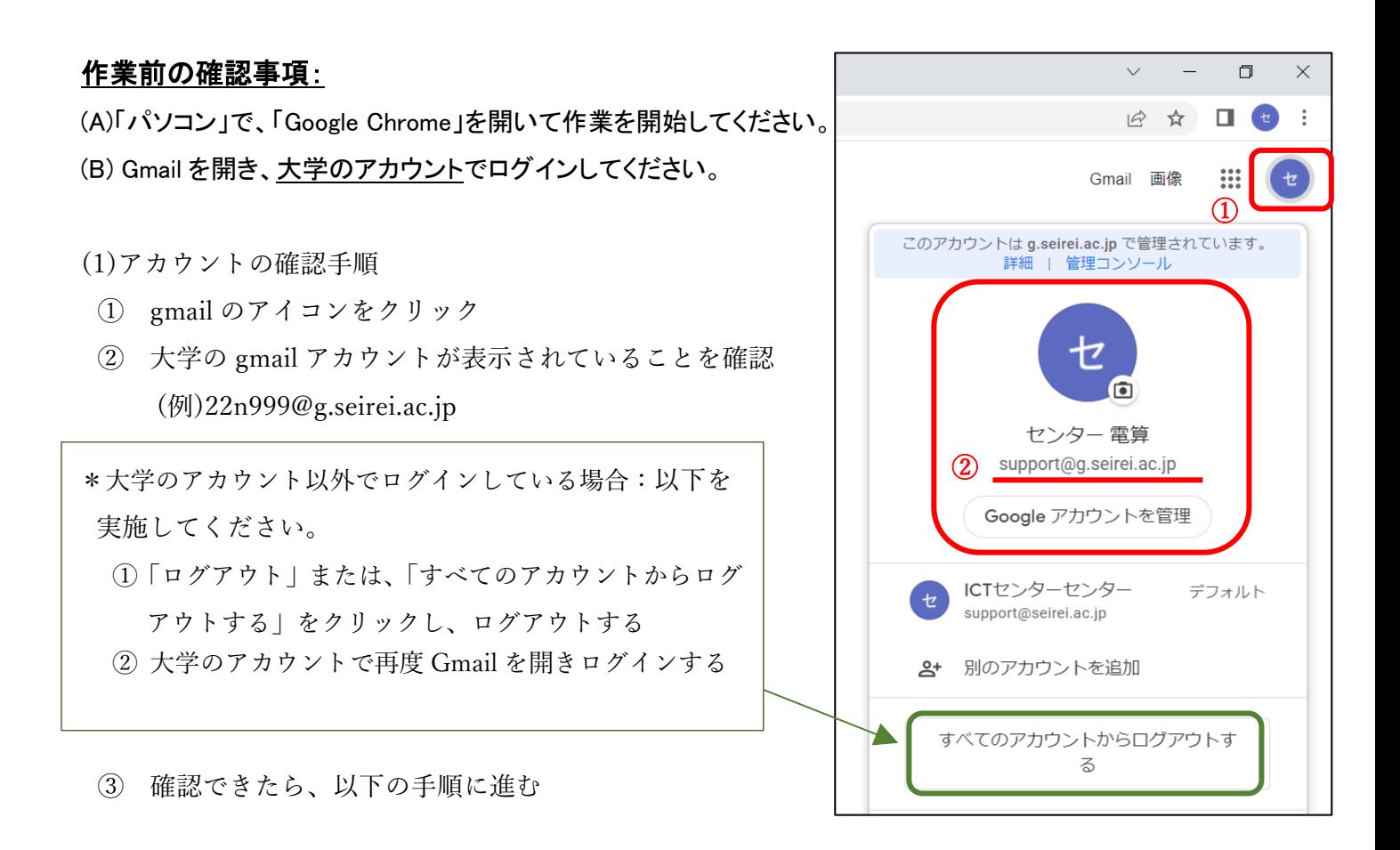

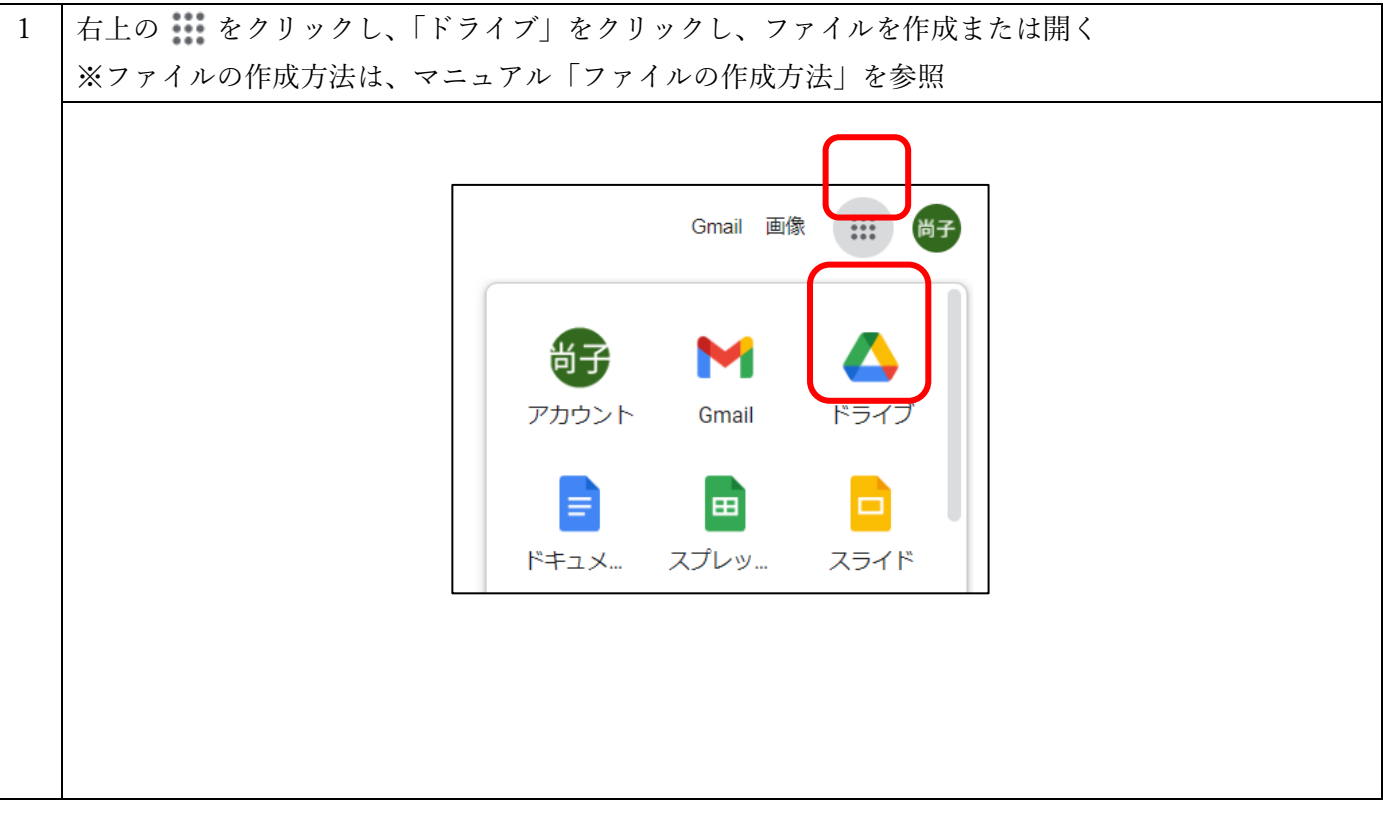

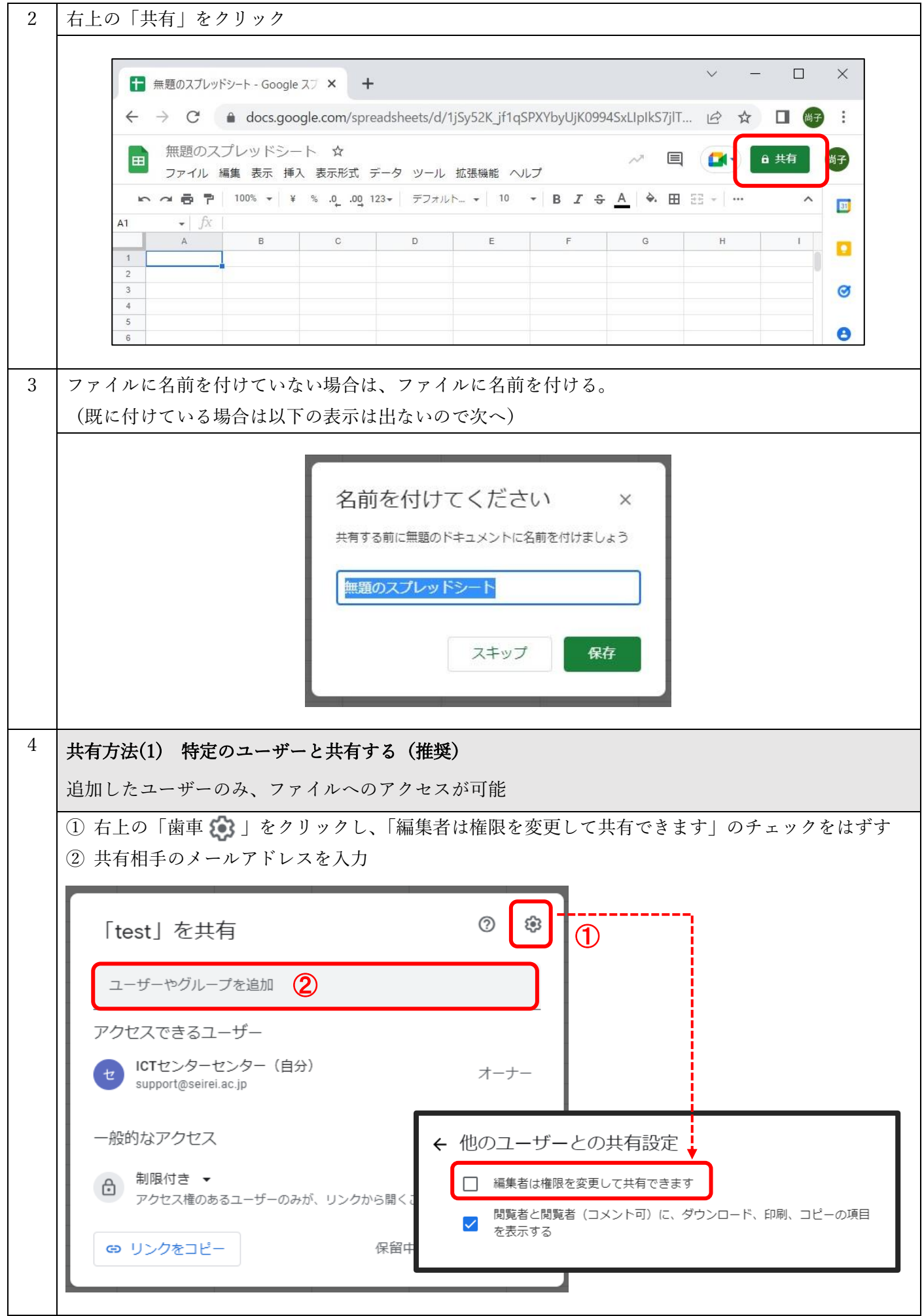

③ 共有相手に付与するアクセス権限の種類を選択

- ・閲覧者:閲覧のみ
- ・閲覧者(コメント可):コメントの追加は可能、編集は不可
- ・編集者(ファイルの編集が可能):編集可能
- ④ ファイルを共有したことを相手にメールで知らせる場合には、「通知」チェックボックスにチェック →必要に応じてメッセージを入力→「送信」をクリック

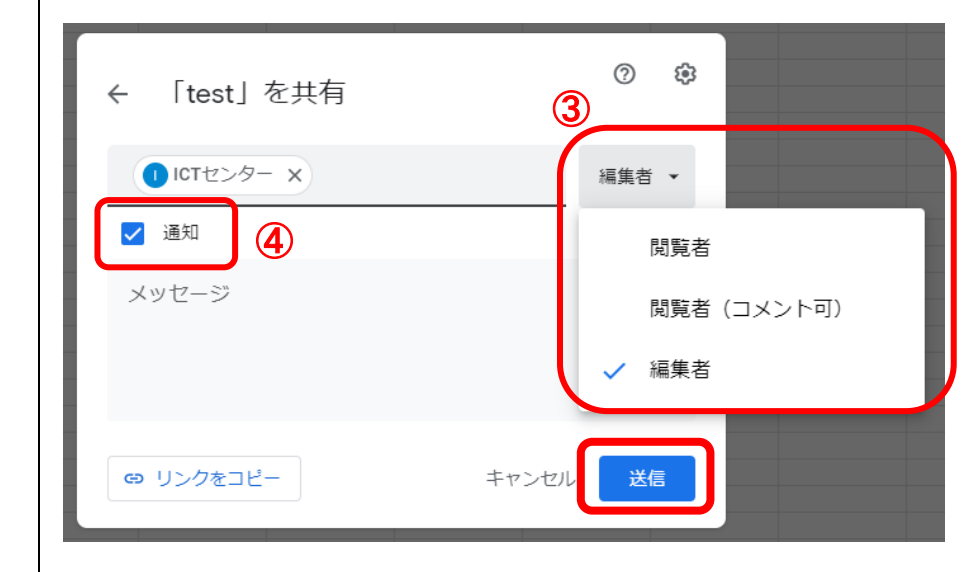

## 共有方法(2) リンクを使用して共有する(制限なし)

「リンクを知っていれば誰でも」アクセス可能な共有方法です。

- ①「一般的なアクセス」で、「制限付き」右にある下矢印をクリック
- ②「リンクを知っている全員」を選択
- ③ 共有相手に付与するアクセス権限の種類を選択
	- ・閲覧者:閲覧のみ
	- ・閲覧者(コメント可):コメントの追加は可能、編集は不可
	- ・編集者(ファイルの編集が可能):編集可能
- ④「リンクをコピー」をクリック
- ⑤「完了」をクリック
- ⑥メールなどに貼り付けて共有するユーザーに送信

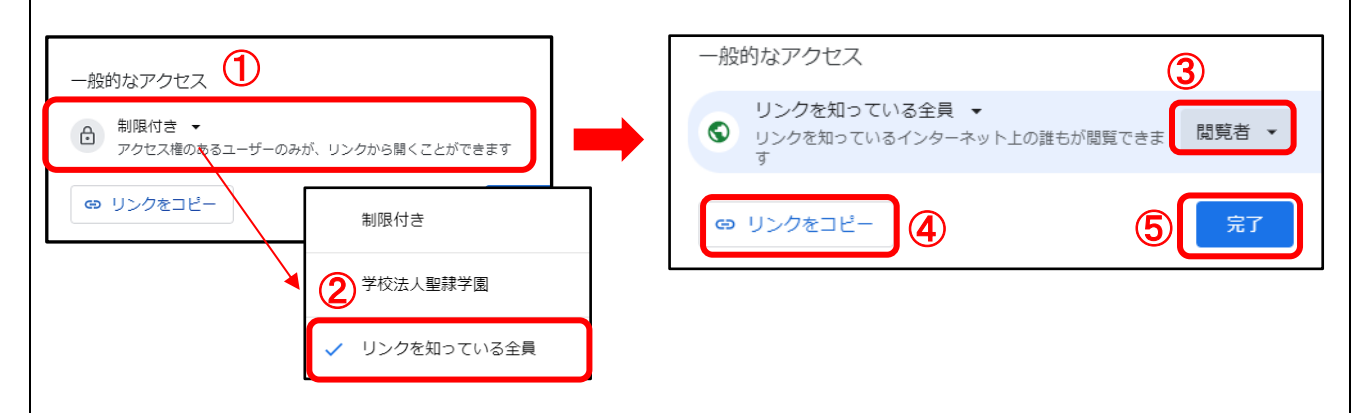

## 注意:

リンクを知っていれば学外のユーザーでもアクセス可能なため、学内ユーザーに限定したい場合には、 以下共有方法③をご参照ください。

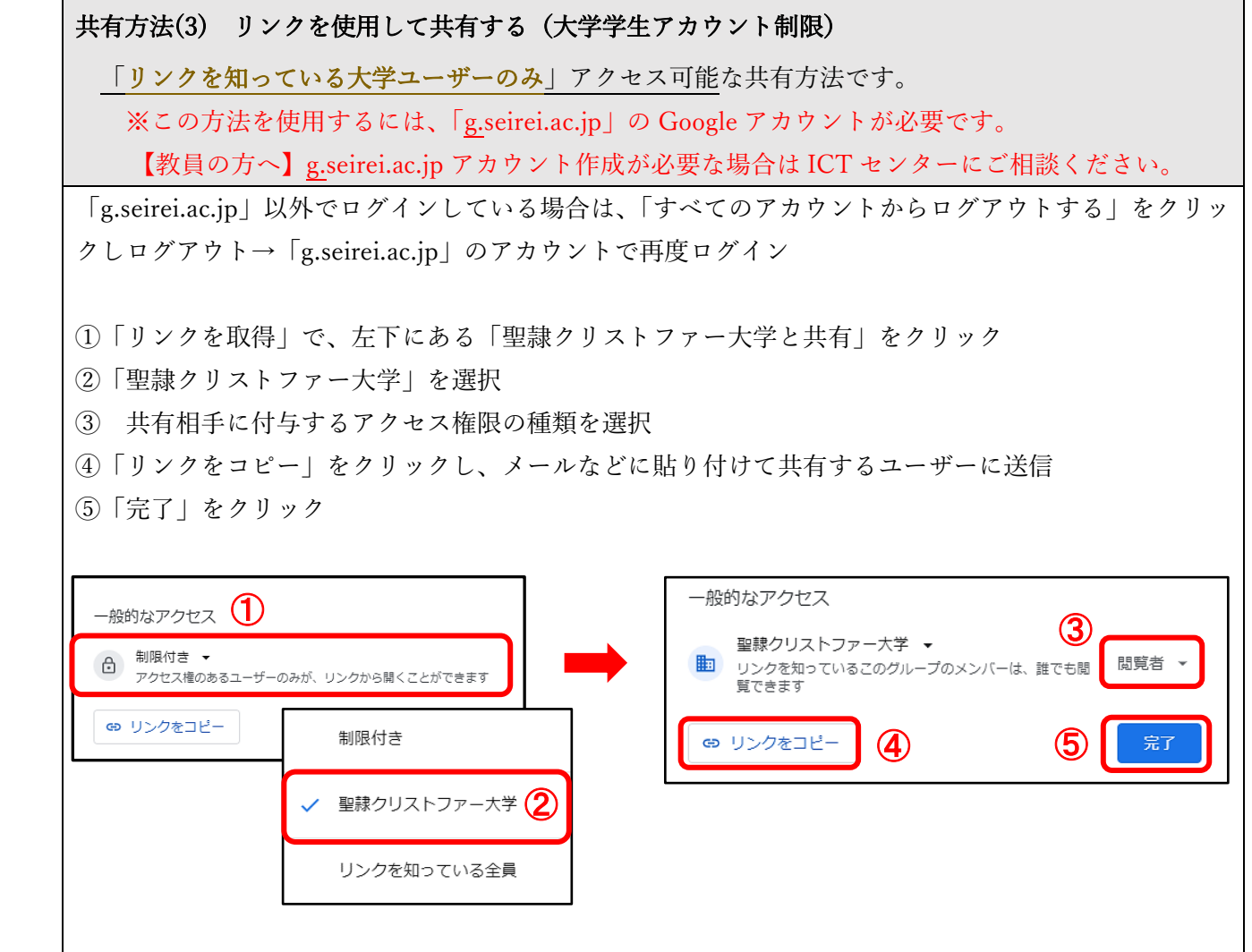